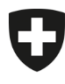

Schweizerische Eidgenossenschaft Confédération suisse Confederazione Svizzera Confederaziun svizra

Département fédéral de l'intérieur DFI

**Office fédéral de la sécurité alimentaire et des affaires vétérinaires OSAV** Informatique et logistique

## **Instructions pour la première connexion d'une entreprise**

eCert

Pour pouvoir effectuer la première connexion, l'utilisateur doit avoir été préalablement enregistré dans eCert et avoir reçu un token (jeton) par e-mail. Le token est une clé d'identification générée par le système et composée de chiffres, de lettres et de signes. La clé d'identification doit être saisie lors de la première connexion. Le token est valable 48 heures après son émission.

L'enregistrement des utilisateurs principaux de l'entreprise est effectué par l'organe d'exécution compétent. L'enregistrement des autres utilisateurs de l'entreprise est effectué par l'utilisateur principal de l'entreprise ou par un autre utilisateur de l'entreprise disposant des autorisations correspondantes.

S'il n'existe pas encore de token d'enregistrement, il faut s'adresser au service compétent (organe d'exécution compétent ou utilisateur principal de l'entreprise) avant la première connexion.

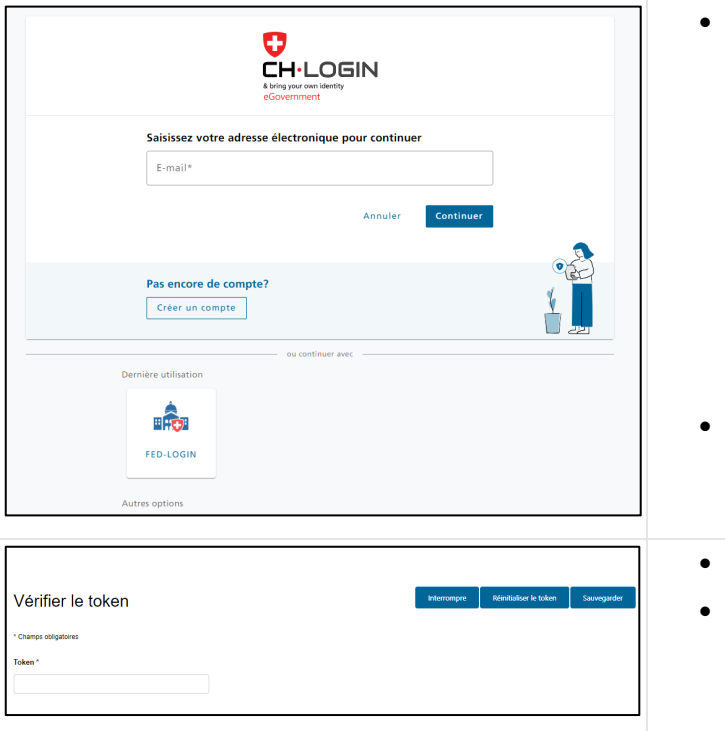

- Naviguez sur [www.ecert.admin.ch](http://www.ecert.admin.ch/) et sélectionnez le mode de connexion CH-LOGIN :
	- o CH-LOGIN

S'il n'existe pas encore de CH-LOGIN, il faut créer un nouveau compte [\(CH-LOGIN](https://help.eiam.swiss/?c=h!chregister&l=fr) [Instructions brèves pour l'enregistrement\)](https://help.eiam.swiss/?c=h!chregister&l=fr). Un deuxième facteur doit être défini pour le compte (Authenticator App ou mTAN). Pour cela, il faut également répondre au préalable aux questions de sécurité.

Si un CH-LOGIN a déjà été créé pour une autre application de l'administration fédérale, il peut également être utilisé pour se connecter à eCert. Veuillez noter que l'accès à eCert requiert impérativement une authentification à deux facteurs (2FA). Si un CH-LOGIN existant a jusqu'à présent été utilisé sans 2FA pour une application, il faut définir un deuxième facteur lors de la connexion à eCert.

- Connectez-vous à eCert.
- Saisissez le token que vous avez reçu par e-mail et sauvegardez-le.
- Si le token n'est plus valable, demandez-en un nouveau en cliquant sur le bouton correspondant et saisissez-le.

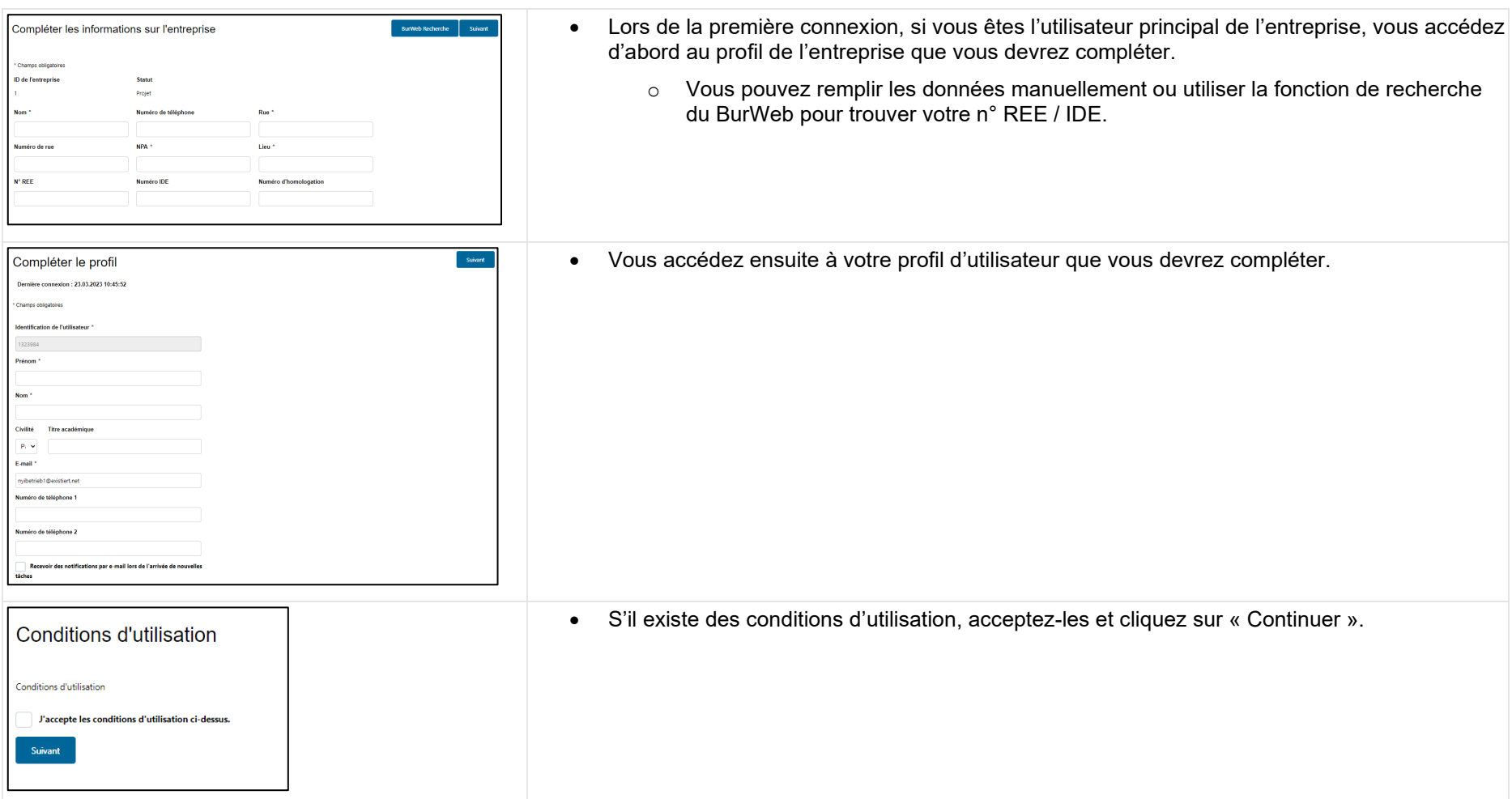

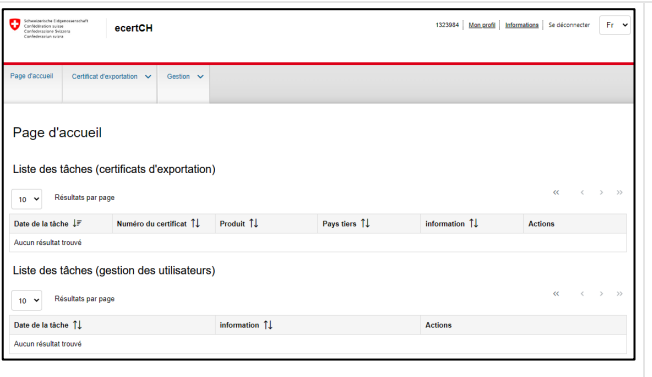

• Vous arrivez sur la page d'accueil d'eCert et pouvez alors commencer à travailler dans l'application.